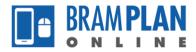

## How to Pay Fees on an Application

Step 1) Log in to BramPlan Online, select the 'Home' button, then select 'My Files'

| See BRAMPTON   BramPlanOnline                            | cements Logged in as: Rickey Badwal Collections (0) Account Management Logout |
|----------------------------------------------------------|-------------------------------------------------------------------------------|
|                                                          | Search Q -                                                                    |
| Home Planning                                            |                                                                               |
| Dashboard My Files My Account                            |                                                                               |
| BRAM PLAN                                                | Resources                                                                     |
|                                                          | Planning & Development                                                        |
| Hello Rickey Badwal                                      | Planning Viewer Map                                                           |
| You are now logged in.                                   | FAQs and Quick Tips                                                           |
| What would you like to do today?                         |                                                                               |
| To get started, select one of the services listed below: |                                                                               |
|                                                          |                                                                               |
| Planning                                                 |                                                                               |
| Create an Application                                    |                                                                               |
|                                                          |                                                                               |
| • Distribution                                           | CZ Links and Decourses                                                        |

Step 2) Under in 'Action' column of your created files, you are able to see which files have outstanding balances as the action will state 'Pay Fees Due'. If the action associated with a file says 'Pay Fees Due', click the action to proceed with the payment.

| Ş  | BRAMPT         | <b>'ON</b>   Bram           | nPlanOnline                          | ouncements Logged in as                 | :: Rickey Badwal | Collections (0) Account | Management Log | gout       |
|----|----------------|-----------------------------|--------------------------------------|-----------------------------------------|------------------|-------------------------|----------------|------------|
|    |                |                             |                                      | Search                                  |                  |                         | ٩              | <b>t</b> - |
| Но | ome Planning   |                             |                                      |                                         |                  |                         |                |            |
| Da | shboard My Fil | es My Account               |                                      |                                         |                  |                         |                |            |
| -  | Planning       |                             |                                      |                                         |                  |                         |                |            |
|    | _              | load results   Add to colle | ction   Copy File                    |                                         |                  |                         |                |            |
|    | <u>Date</u>    | File Number                 | File Type                            | Address                                 | Action           | <u>Status</u>           |                |            |
|    | 08/25/2020     | HP-2020-0017                | Heritage Permit Part IV and V        | 7 BOTTLEBRUSH Dr,<br>BRAMPTON ON L6R2Z5 |                  | Submitted               |                |            |
|    | 08/25/2020     | HP-2020-0021                | Heritage Permit Part IV and V        | 7 BOTTLEBRUSH Dr,<br>BRAMPTON ON L6R2Z5 |                  | Submitted               |                |            |
|    | 08/25/2020     | CH-2020-0011                | Custom Home                          | 7 BOTTLEBRUSH Dr,<br>BRAMPTON ON L6R2Z5 | Pay Fees Due     | Submitted               |                |            |
|    | 08/25/2020     | DCIP-2020-0011              | Development Charge Incentive Program | 7 BOTTLEBRUSH Dr,<br>BRAMPTON ON L6R2Z5 |                  | Submitted               |                |            |
|    | 08/25/2020     | DPS-2020-0008               | Development Permit System            | 7 BOTTLEBRUSH Dr,<br>BRAMPTON ON L6R2Z5 |                  | In Review               |                |            |
|    | 08/25/2020     | DPC-2020-0013               | Draft Plan of Condo                  | 7 BOTTLEBRUSH Dr,<br>BRAMPTON ON L6R2Z5 |                  | Submitted               |                |            |
|    | 08/25/2020     | PRE-2020-0038               | Pre Consultation                     | 7 BOTTLEBRUSH Dr,                       |                  | Received                |                |            |

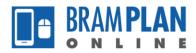

Step 3) You will now be able to see information about the application fees you have been charged with, as well as your total outstanding balance. To proceed with the payment, click 'Continue Application'.

| SE BRAMPTON                                                 | BramPlanOnline                                                                           | Announce     | ments   | Logged in as: Rickey Badwal          | Collections (0)         | Account Management | Logout |
|-------------------------------------------------------------|------------------------------------------------------------------------------------------|--------------|---------|--------------------------------------|-------------------------|--------------------|--------|
|                                                             |                                                                                          |              | Search  | <b>i</b>                             |                         |                    | ۹.     |
| Home Planning                                               |                                                                                          |              |         |                                      |                         |                    |        |
| Create an Application                                       |                                                                                          |              |         |                                      |                         |                    |        |
| where applicable. The following scr                         | ased upon the information you've entered. Some fees<br>een will display your total fees. | are based on | the qua | ntity of work items installed or rep | aired. Enter quantitie: | 5                  |        |
| Application Fees                                            |                                                                                          | Qty.         |         |                                      | Amour                   | *                  |        |
| Custom Home Architectural Con                               | rol Review                                                                               | 1            |         |                                      | \$200.0                 |                    |        |
| LPAT Mailing Labels                                         |                                                                                          | 1            |         |                                      | \$1.7                   |                    |        |
| TOTAL FEES: \$201.71<br>Note: This does not include additio | nal inspection fees which may be assessed later.                                         |              |         |                                      |                         |                    |        |
| Disclaimer                                                  |                                                                                          |              |         | 🔁 Lie                                | nks and Resource        | 25                 |        |

Step 4) At this point you will be redirected to the third-party payment page shown below. Enter accurate payment details such as cardholder name, card number, expiry date, and card security code. After doing so, click 'Process Transaction' to go through with the payment.

| QA Merchant 3 |                                                                                                    |                 |                                      |                              |
|---------------|----------------------------------------------------------------------------------------------------|-----------------|--------------------------------------|------------------------------|
|               | Mandatory fields marked by *<br>Item Details                                                                                                    |                 |                                      |                              |
|               | Description                                                                                                    | Product Code    | Quantity                             | Price                        |
|               |                                                                                                    |                 | Total (CAD):                         | \$ 201.71                    |
|               | Payment Details                                                                                                    |                 |                                      |                              |
|               | Transaction Amount: \$ 201.71 (CAD)<br>Order ID: mtp2027911100p48<br>Please complete the following details exardly as they appear<br>to not put spaces or hyphens in the card number:<br>Cardholder Name*:<br>Card Number*:<br>Expiry Date (MNYY):<br>Card Security Code*:<br>Card Security Code*:<br>Card Security Code*:<br>Records Transaction to home your card. Only click the<br>button after you press the "Process Transactor button will on<br>may result in a double charge. | r on your card. | he 'Back', Refres<br>from being proc | in' or 'Cancel'<br>essed and |

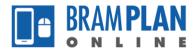

Step 5) You will be directed back to the BramPlan Online website. If your payment has been processed successfully, you will see a message verifying that the fee has been paid. You will also be able to print/view your receipt and retain a copy of your record.

If your payment has not been processed, you will see an error message informing you that the payment has not gone through and you will not be able to print/view a receipt associated to that file/record.

| Home                                                                                                   | Planning                                                                                                    |  |  |  |  |
|----------------------------------------------------------------------------------------------------|----------------------------------------------------------------------------------------------------|--|--|--|--|
| Create                                                                                                 | an Application                                                                                                    |  |  |  |  |
| Record                                                                                                 | I Issuance                                                                                                    |  |  |  |  |
| 0                                                                                                    | You have paid a fee associated to this Record.<br>Please print a copy of this receipt and retain a copy your records. |  |  |  |  |
|                                                                                                    |                                                                                                    |  |  |  |  |
| Thank you                                                                                              | I for using our online services.                                                                                      |  |  |  |  |
| Your Re                                                                                                | ecord Number is CH-2020-0011.                                                                                         |  |  |  |  |
| You will ne                                                                                            | eed this number to check the status of your application.                                                              |  |  |  |  |
| Print/                                                                                                 | View Receipt Print/View Summary Copy Record                                                                           |  |  |  |  |
| You will be notified when your application has been approved or when additional information is needed. |                                                                                                    |  |  |  |  |
| You may r                                                                                              | need to pay additional fees prior to completion of application review.                                                |  |  |  |  |
| View R                                                                                                 | Record Details »                                                                                                    |  |  |  |  |